# **Claiming and Reporting User Guide**

## **2023/24 R&D Experience Student Grants**

Investment Management System (IMS)

Version 1 Document Owner: Operations Team – Funding and Contract Management

**Rukuhia te wāhi ngaro, hei maunga tātai whetū**  *Explore the unknown, pursue excellence* www.callaghan**innovation**.govt.nz | Page 1

### **Table of contents**

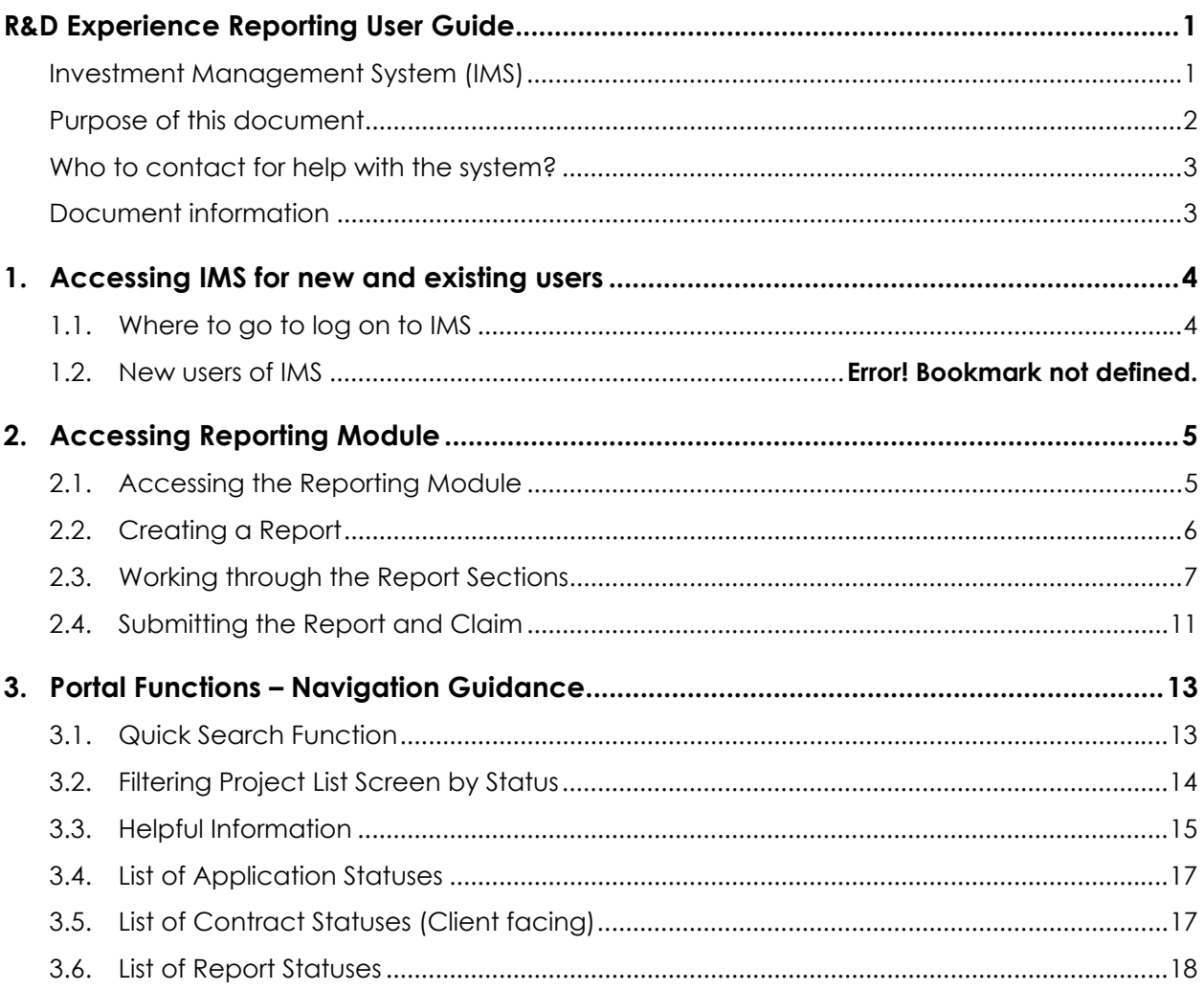

### Purpose of this document

The intended audience is an external client gaining an understanding of the Callaghan Innovation's Investment Management System (IMS) without getting into technical details.

Acknowledging the system is in continuous enhancement, the reader should be aware that this is a high level document to be used to assist in completing an online client report and claim.

IMS was developed to support the end-to-end process required to invest and manage funds and was designed to be as flexible as can be to meet the needs of the various funding models.

The content of a project is variable depending on the investment process your project is in. The content of your project may differ from those displayed.

.

# Who to contact for help with the system?

Operations Team – Funding and Contract Management Phone: 0800 477 8326 Email: fcmoperations@callaghaninnovation.govt.nz

### Document information

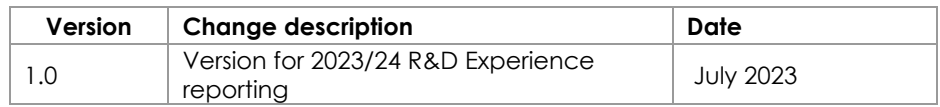

# 1. Accessing IMS

#### **1.1. Where to go to log on to IMS**

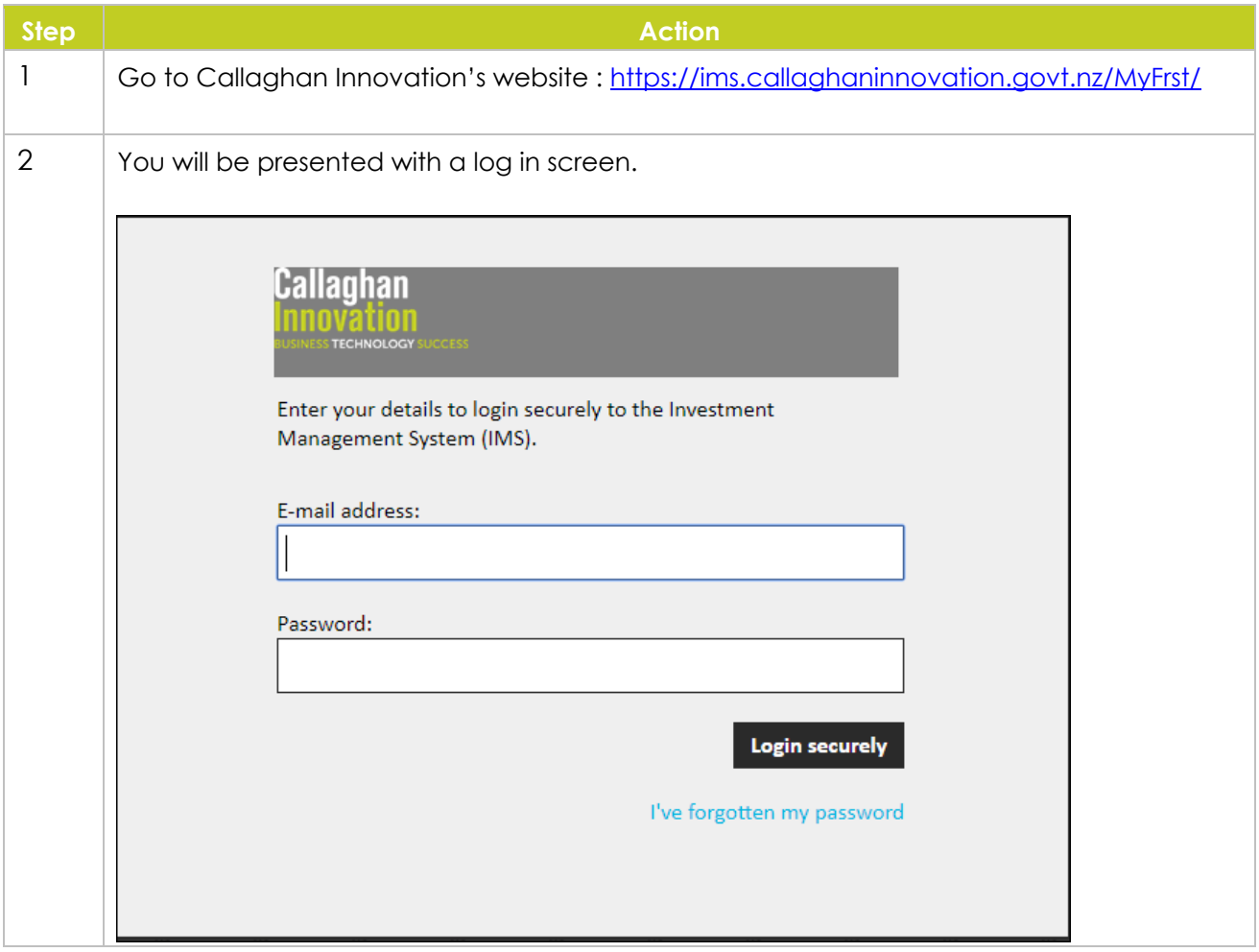

# 2. Accessing Reporting Module

#### **2.1. Accessing the Reporting Module**

Use the steps below to help you access and create a client report, in order to submit your claim for funding.

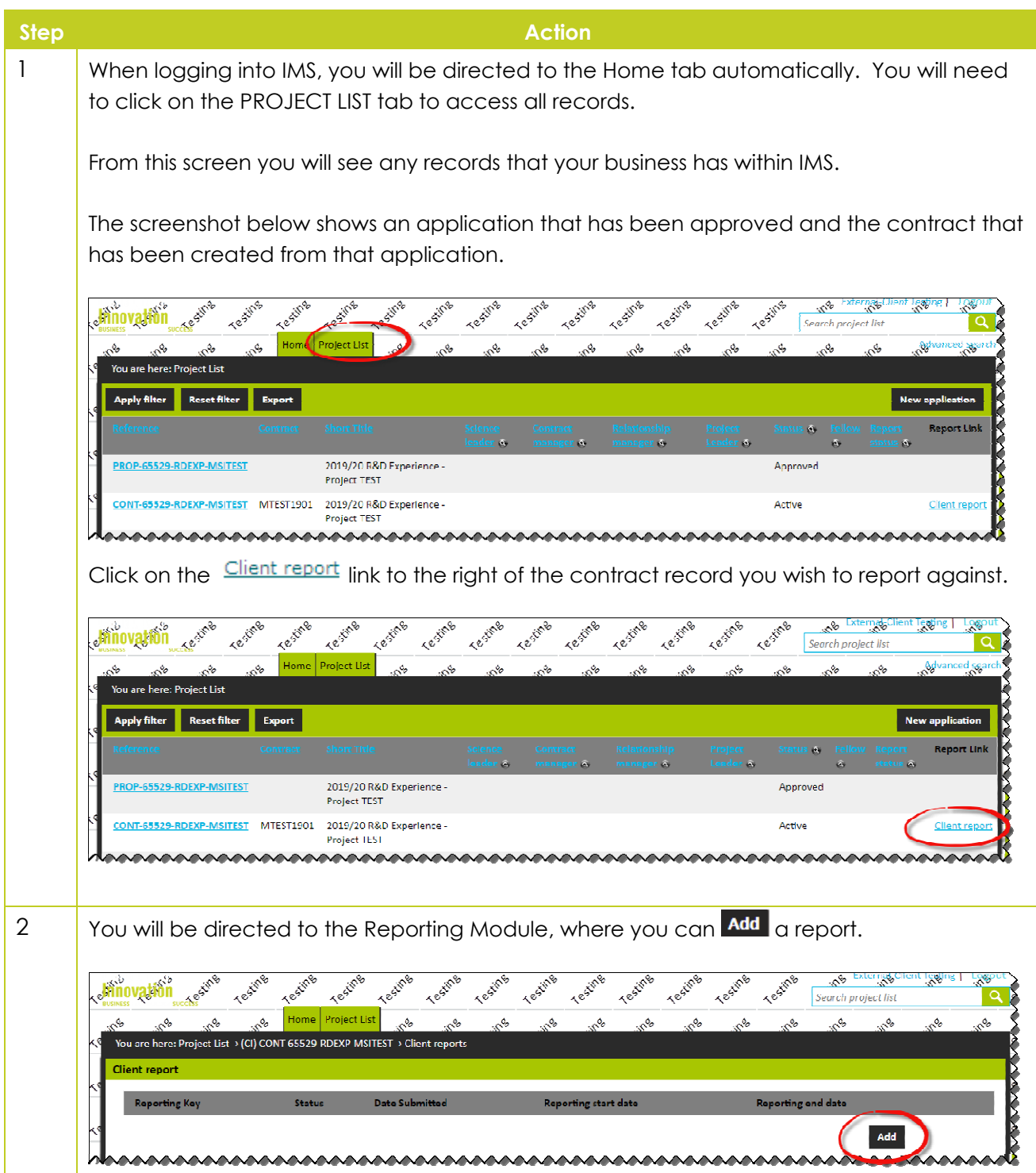

#### **2.2. Creating a Report**

Use the steps below to help create a client report, in order to submit your claim for funding.

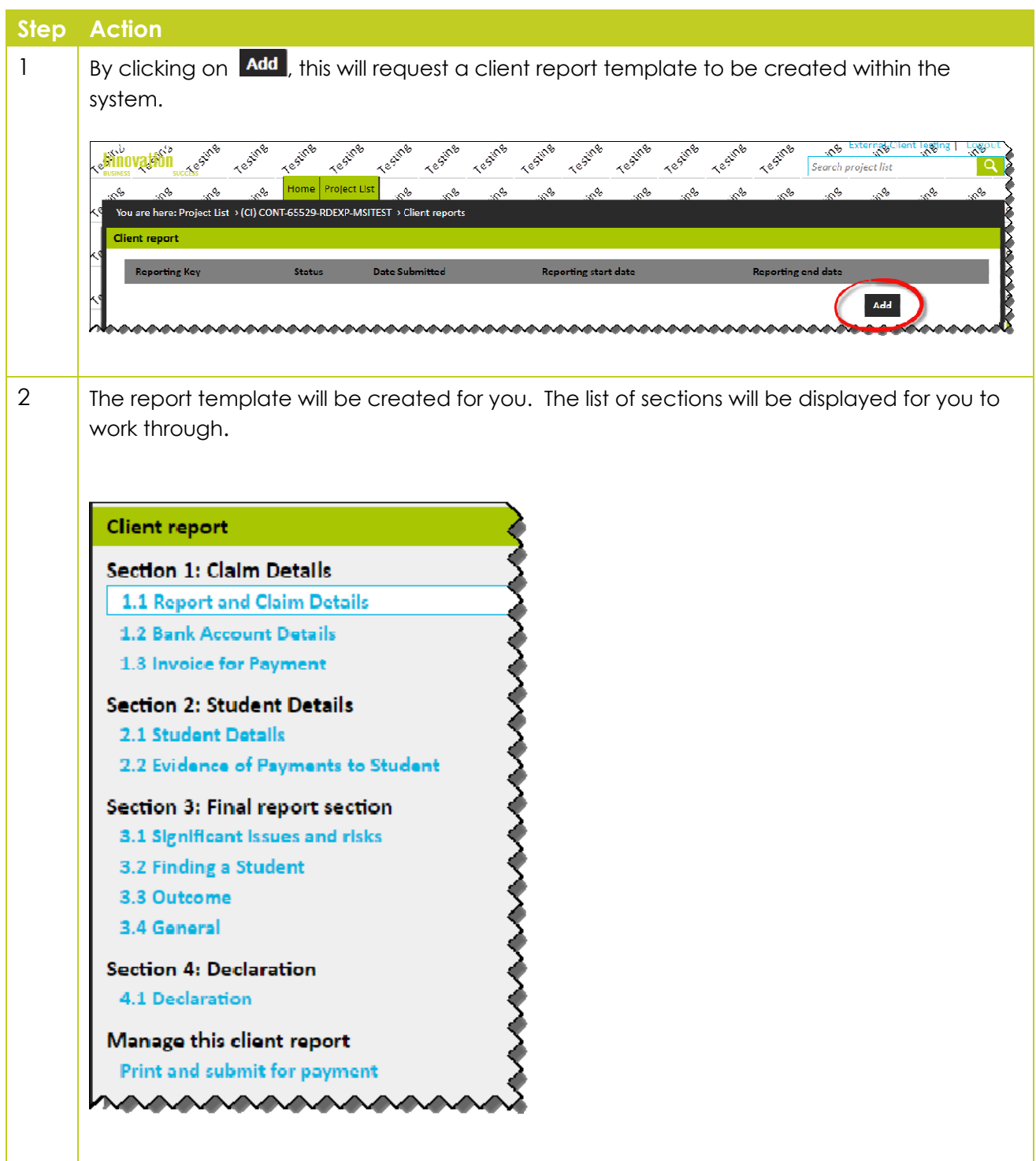

#### **2.3. Working through the Report Sections**

Use the steps below to help you complete a client report, in order to submit your claim for funding.

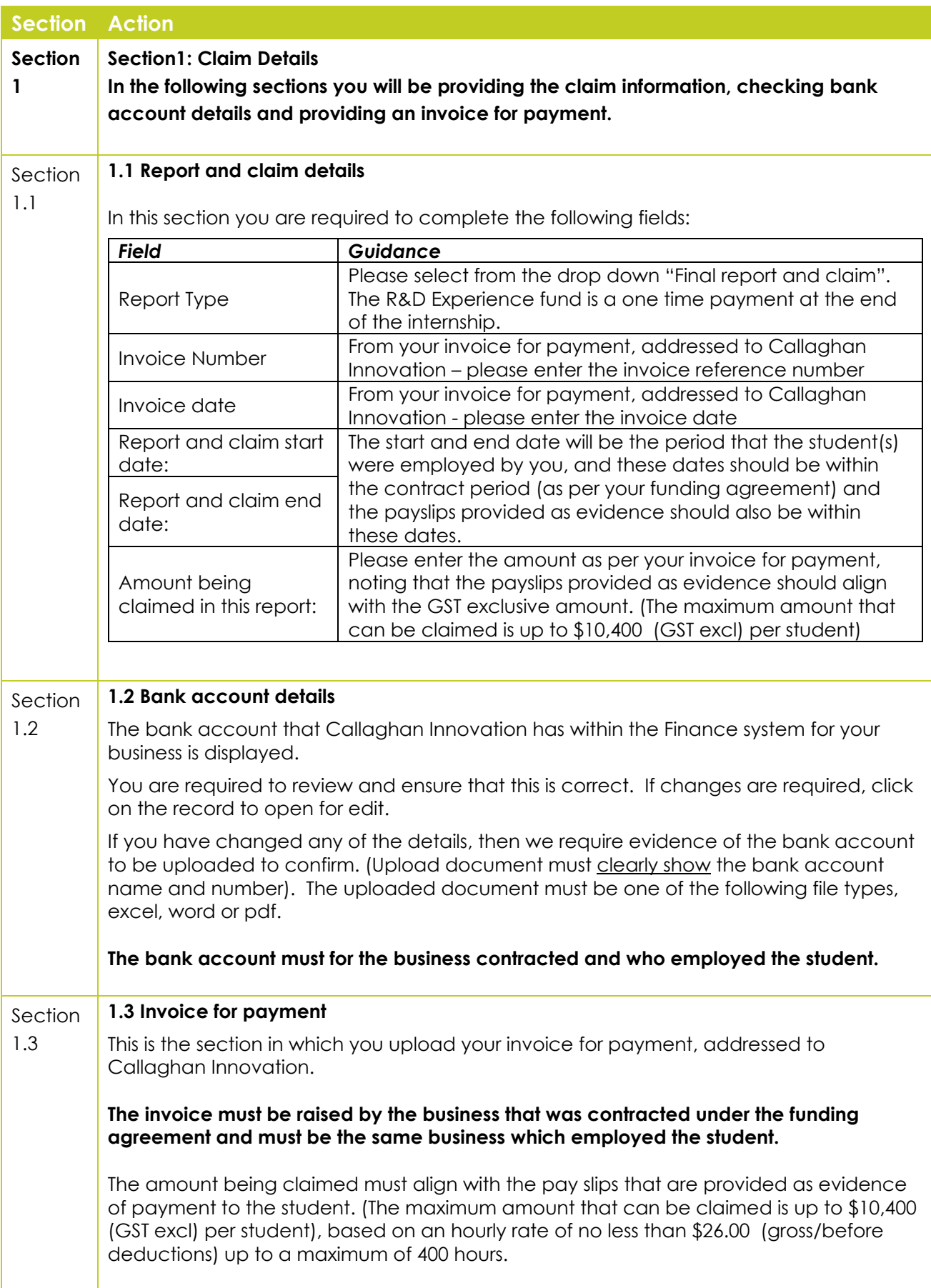

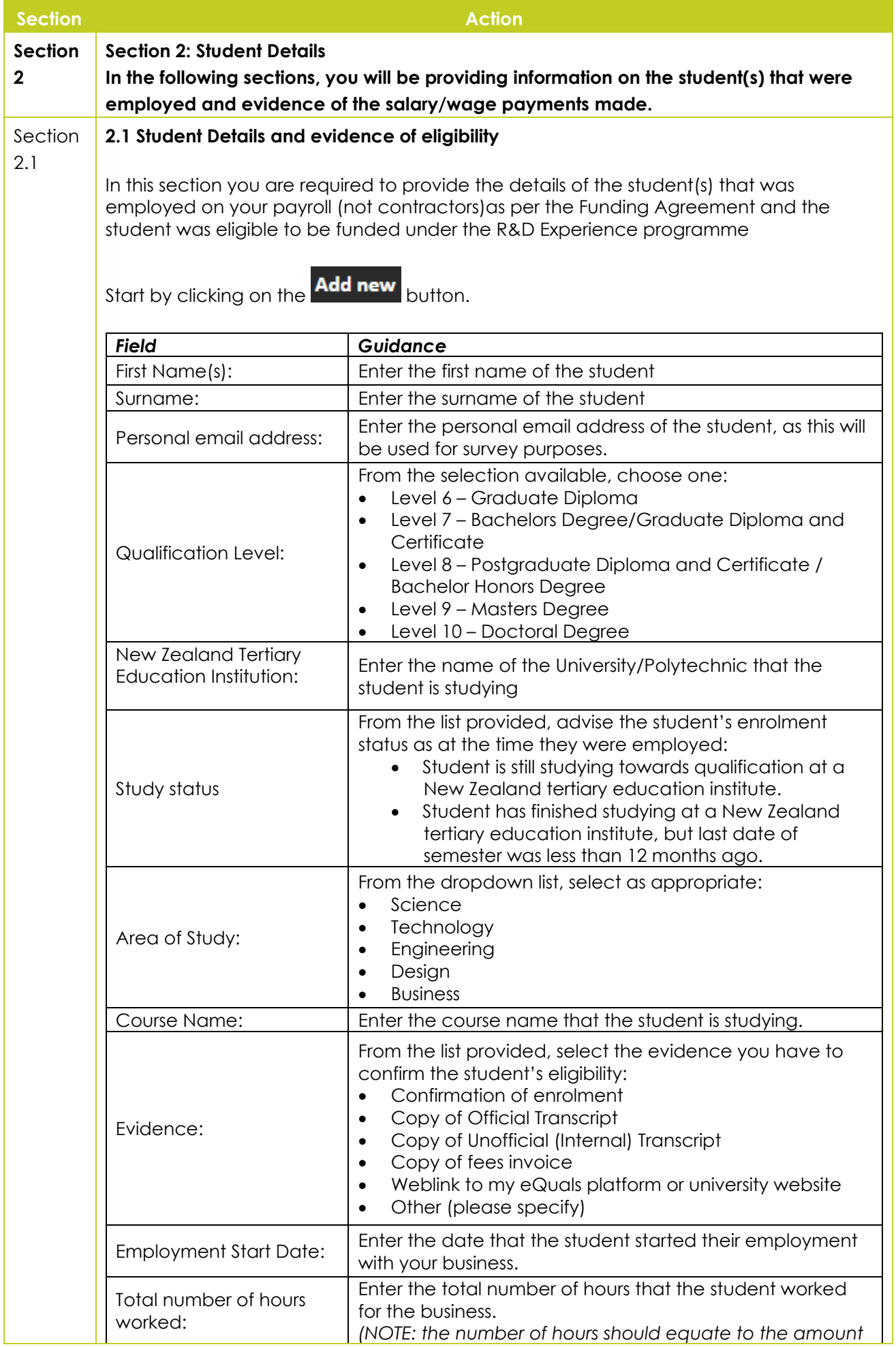

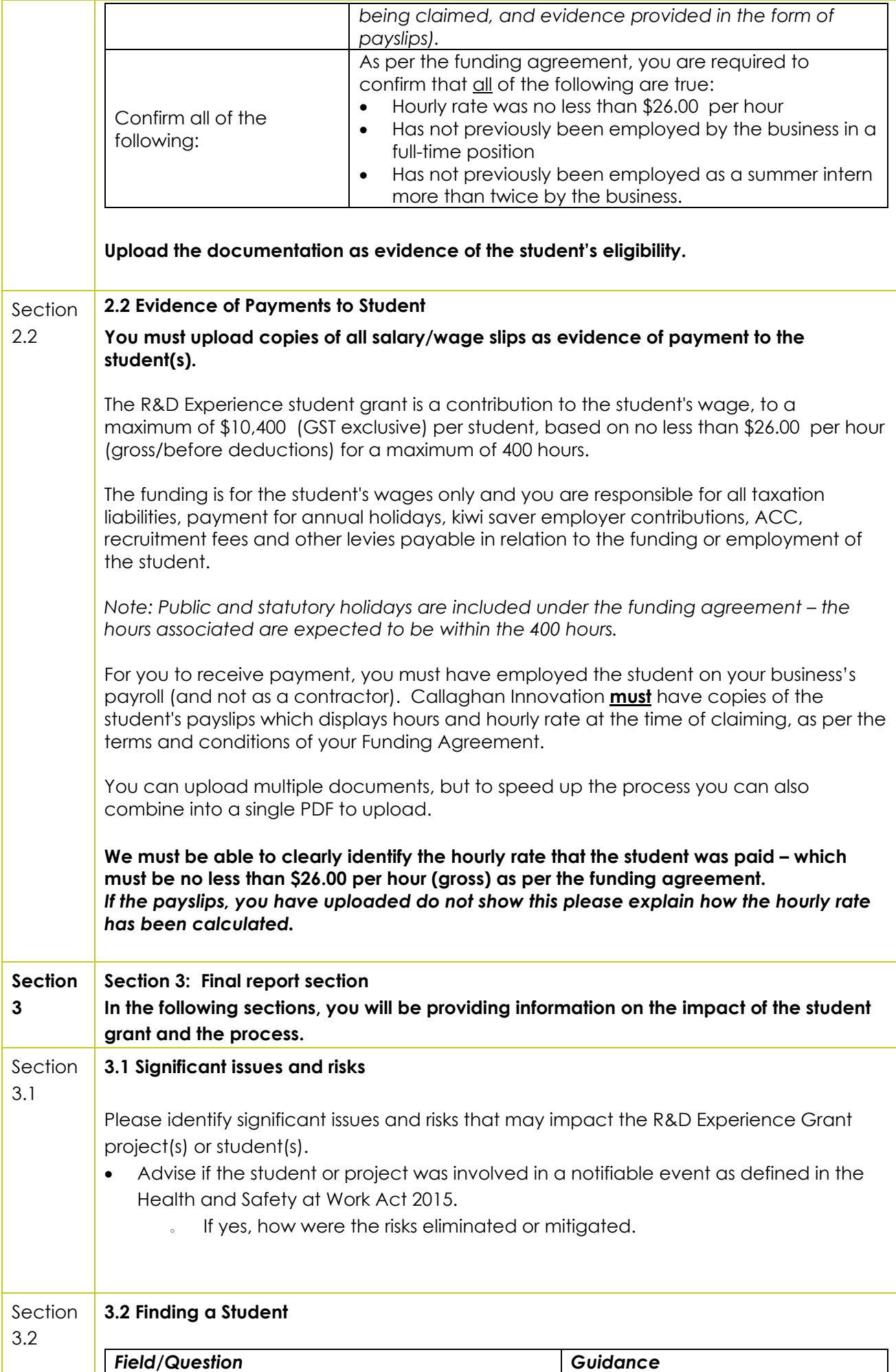

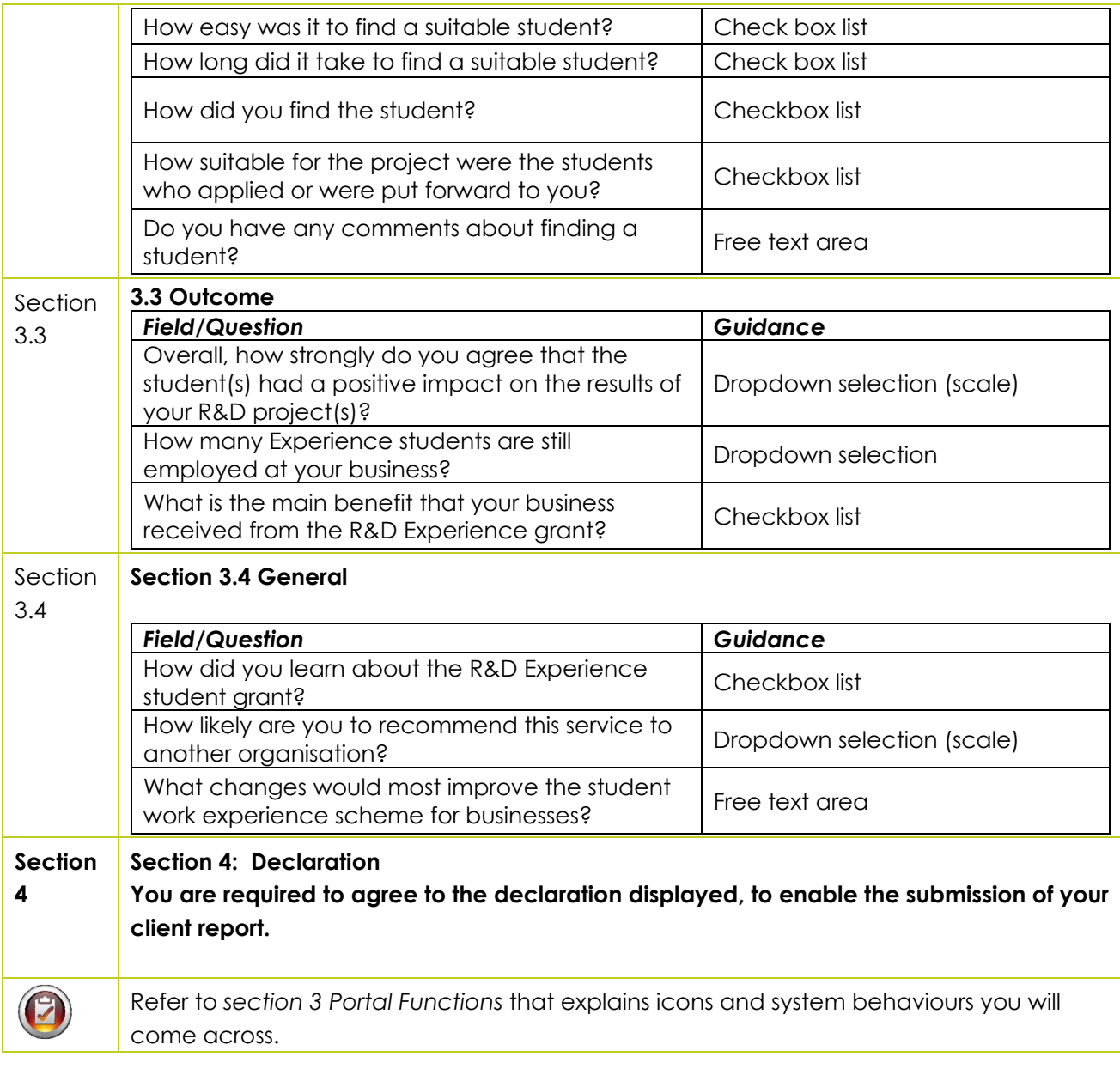

#### **2.4. Submitting the Report and Claim**

Using the steps below to submit the client report.

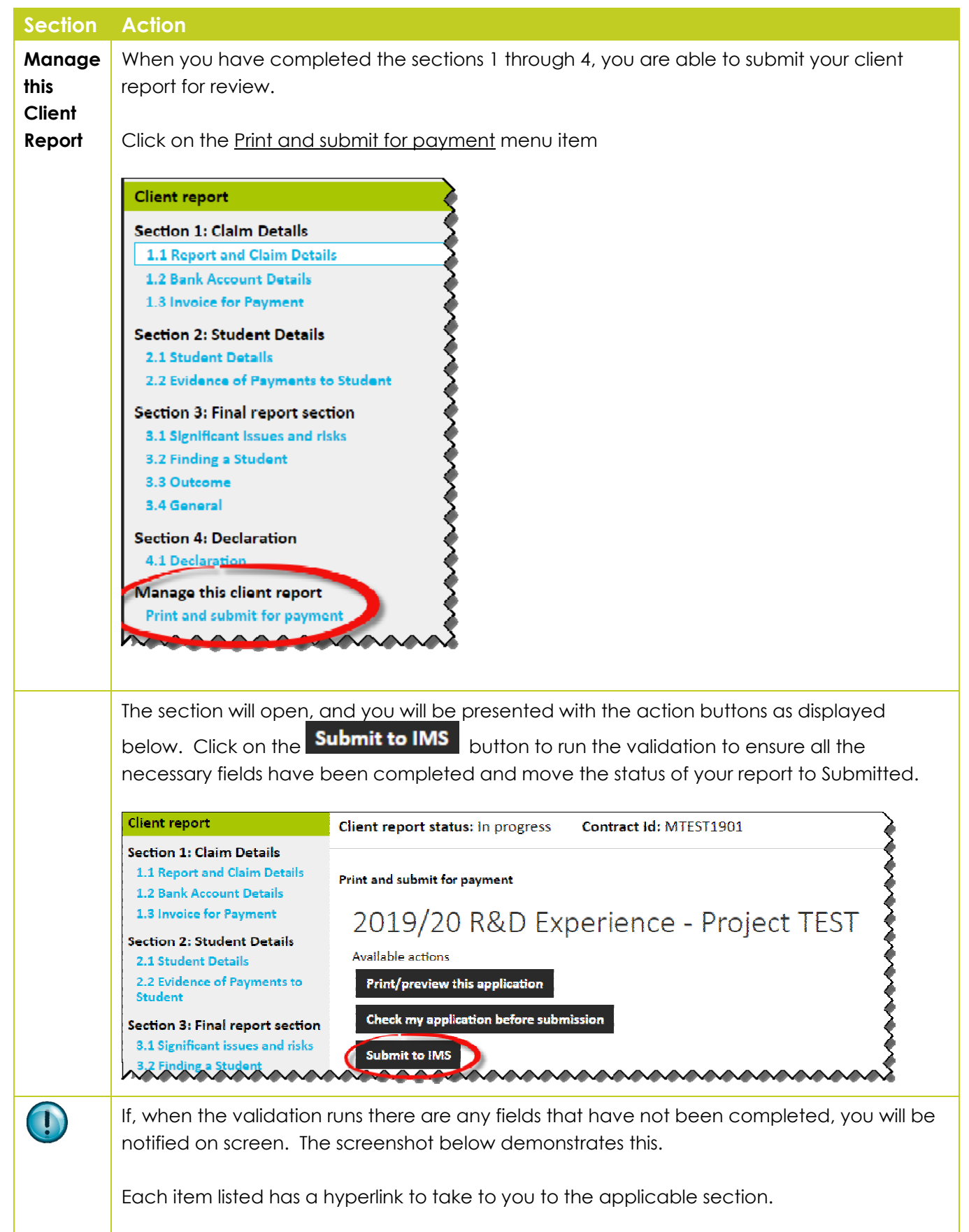

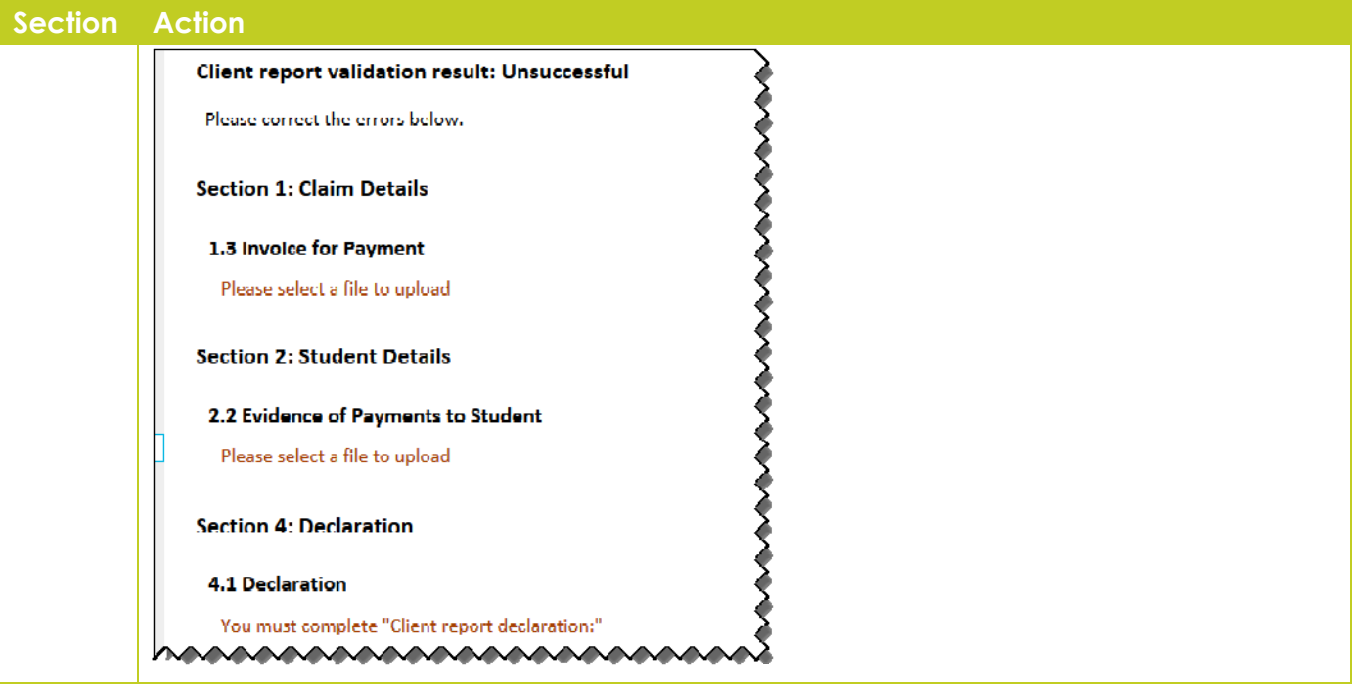

# 3. Portal Functions – Navigation Guidance

#### **3.1. Quick Search Function**

**Criteria you can use with Quick** 

**search** 

**Description** Quick search looks for matches in the *Reference* field. For example, if you enter the number 1234, quick search returns all records that have the characters "1234" in the *Reference* field.

You may search by entering **criteria** into the quick search field:

- **Reference:** Enter the reference number, e.g. 12345. The search will return records which contain the reference, like "PROP-12345-RDEXP-ABC" and "CONT-12345-RDEXP-ABC".
- **Proposals:** Enter "PROP". The search will return all proposals
- **Contracts:** Enter "CONT". The search will return all contracts.
- **Contract ID:** Enter XXXX1401. The search will return the contract.
- **Investment process shortcode:** Enter the shortcode for an investment process. For example if you enter "RDEXP" the search will return all RDEXP applications.
- **Organisation name:** Enter in part of the organisation name and the system will return all areas where this is within the organisation, or proposal title.

Use the steps in the following table to search for an application with Quick Search

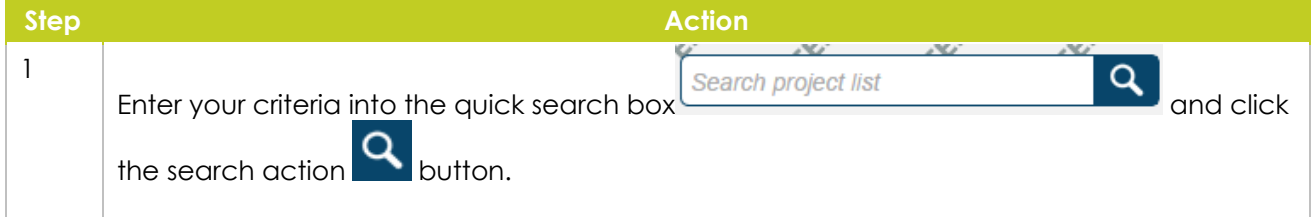

#### **3.2. Filtering Project List Screen by Status**

You can only filter columns with icon **the next to the header.** Use the steps in the following table to filter your applications

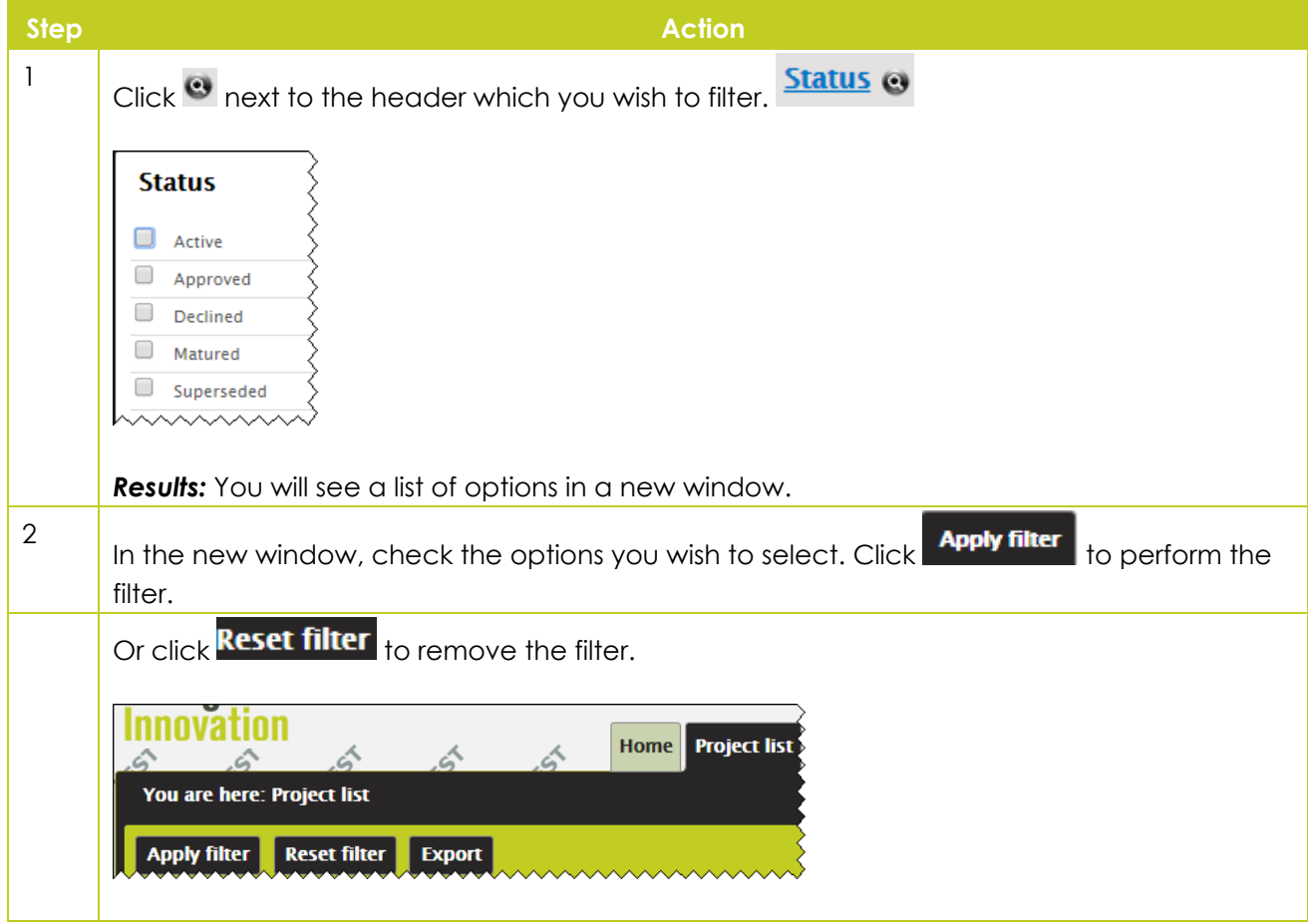

#### **3.3. Helpful Information**

Use these steps to complete a new application/client report.

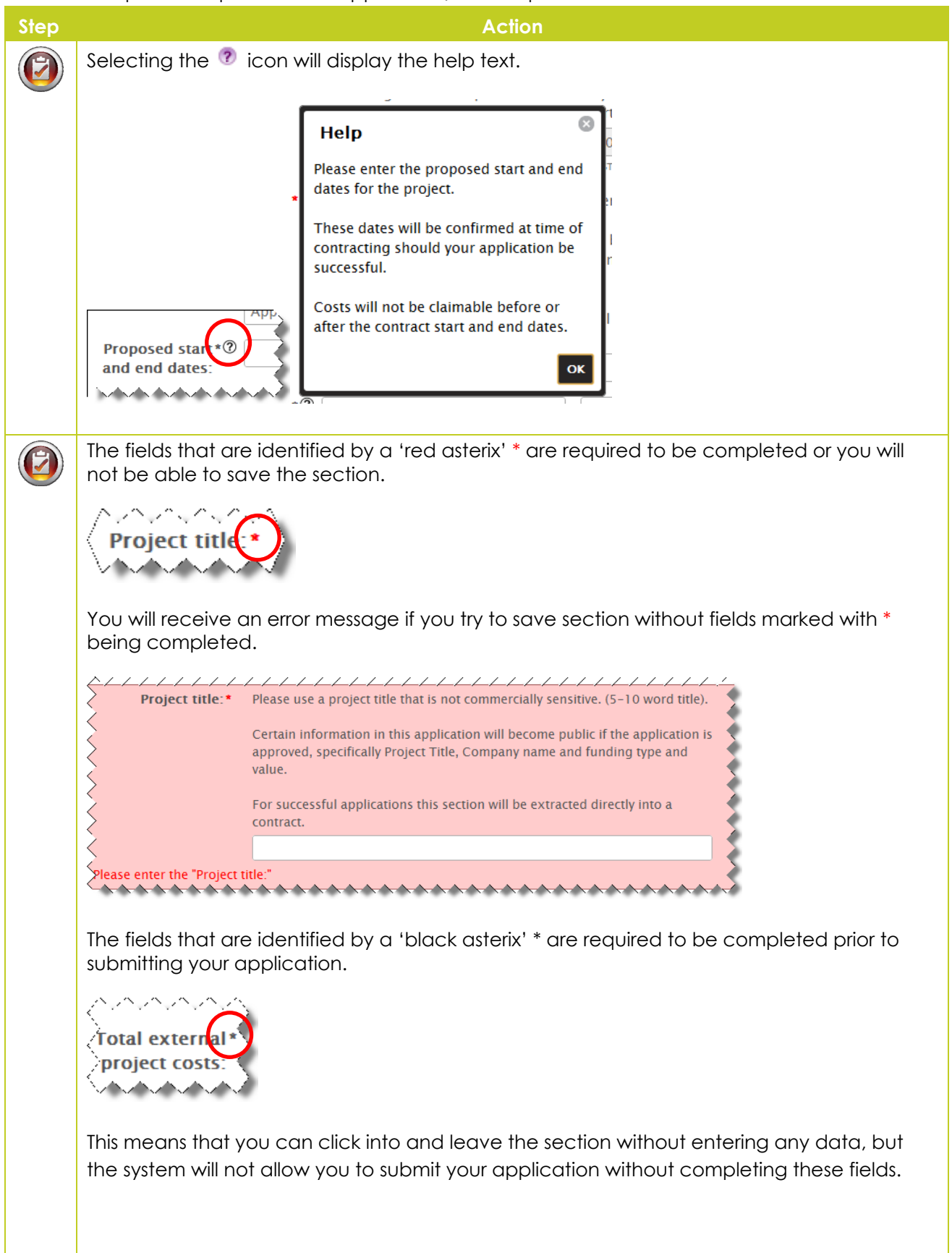

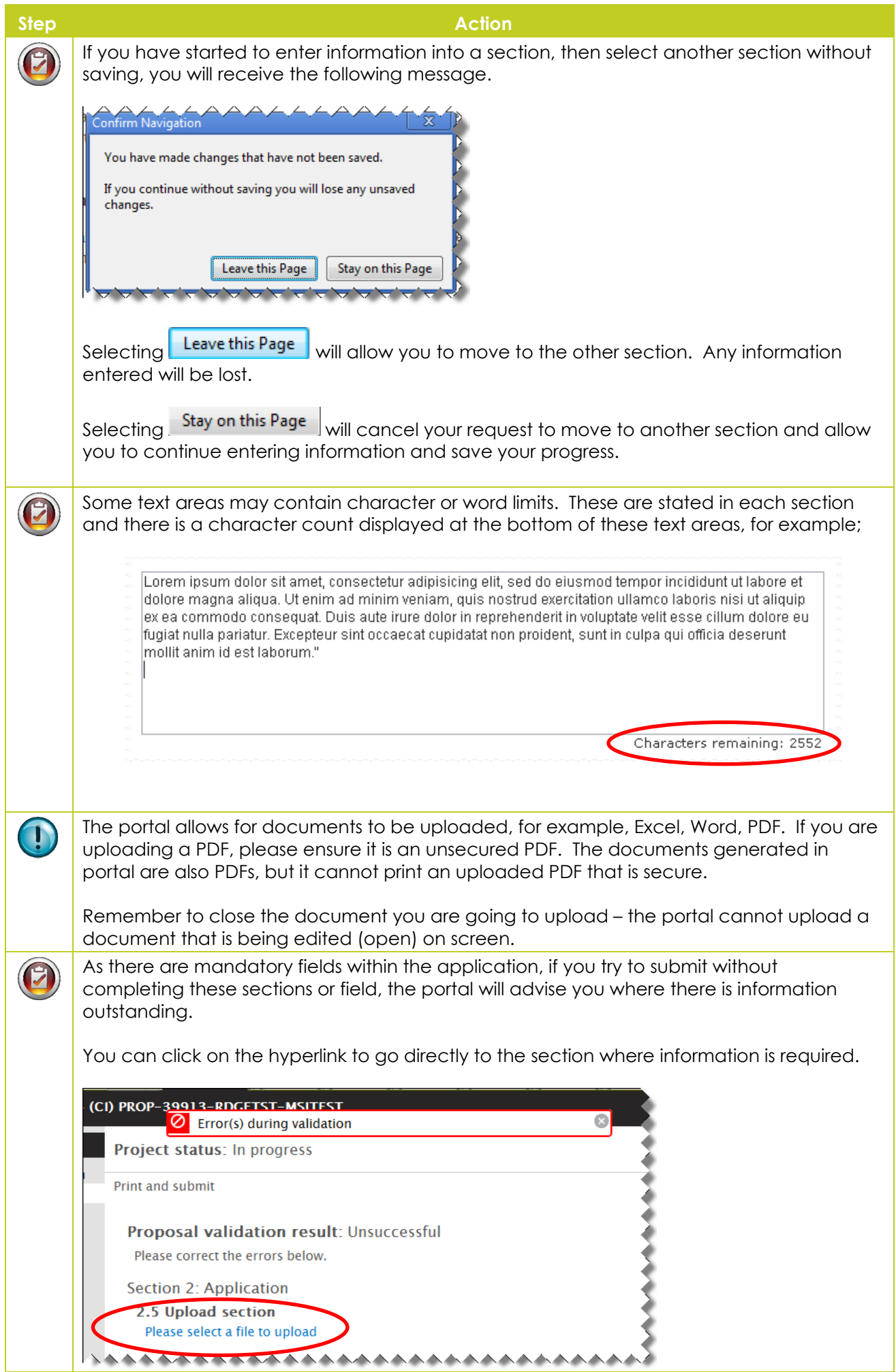

### **3.4. List of Application Statuses**

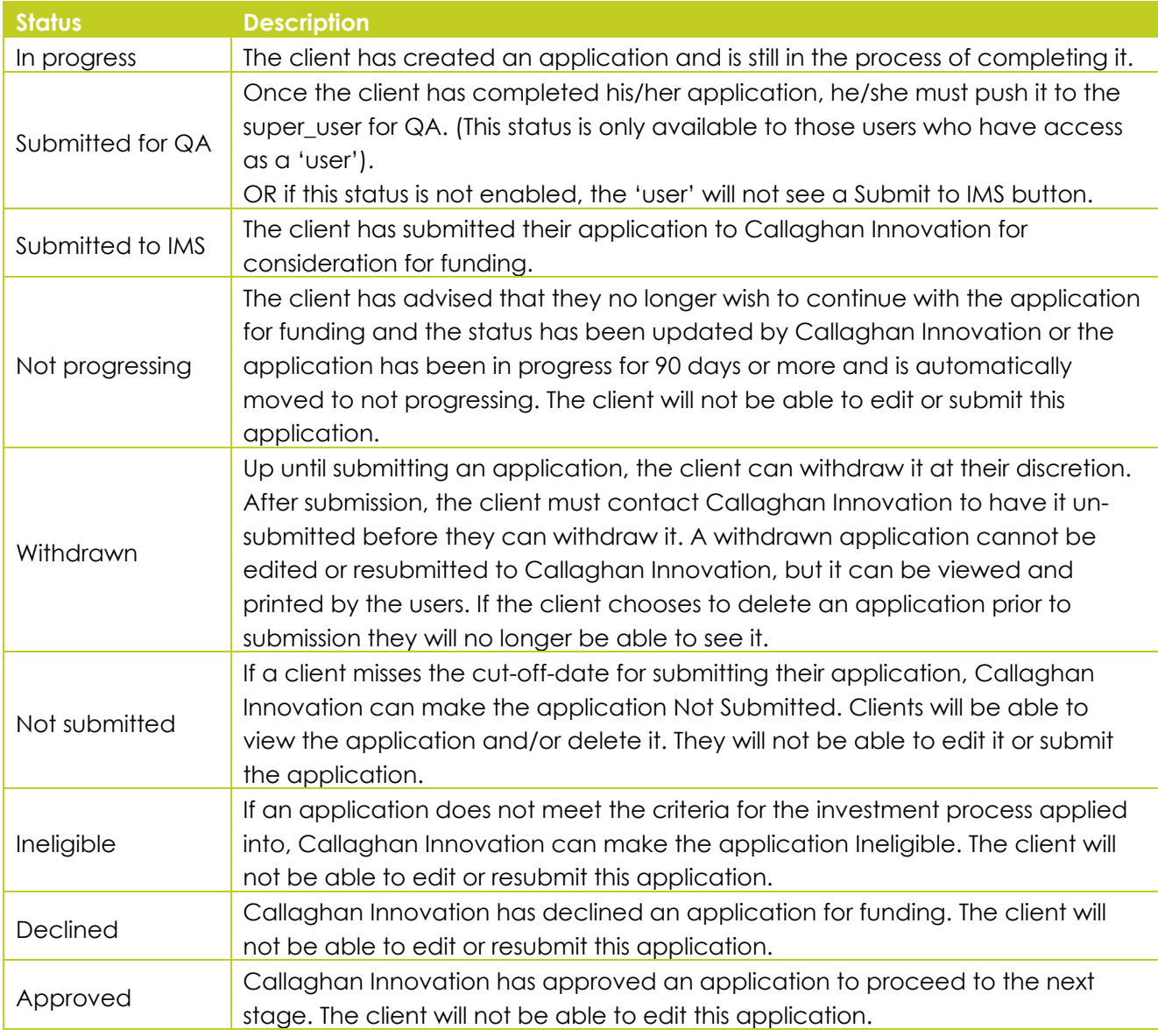

#### **3.5. List of Contract Statuses**

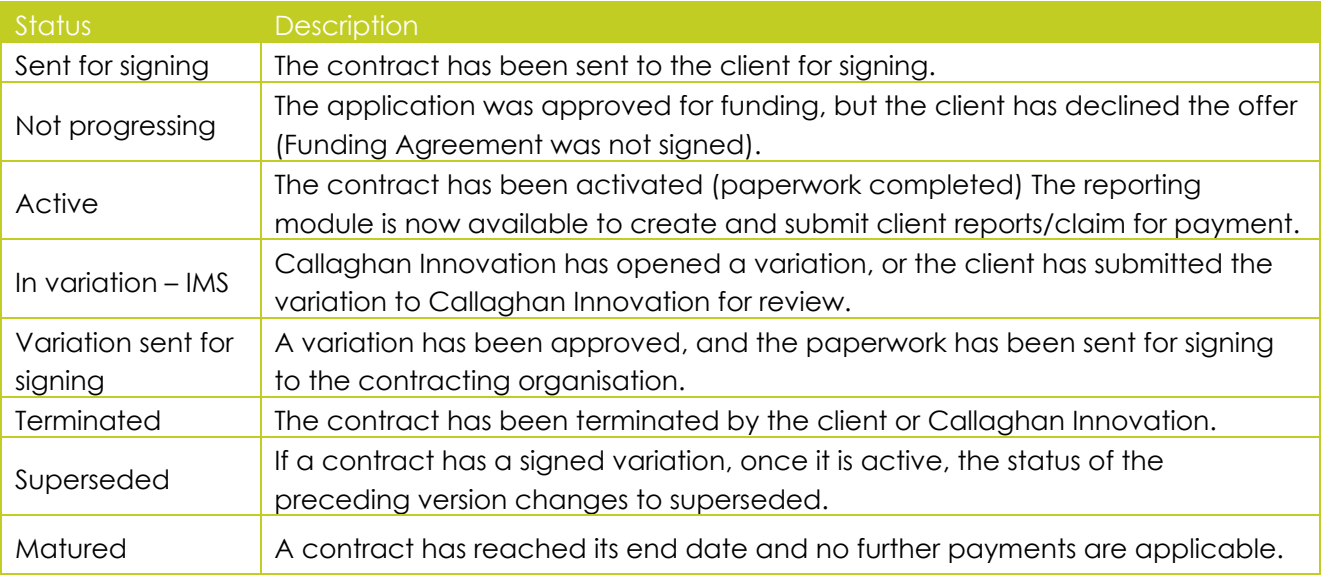

#### **3.6. List of Report Statuses**

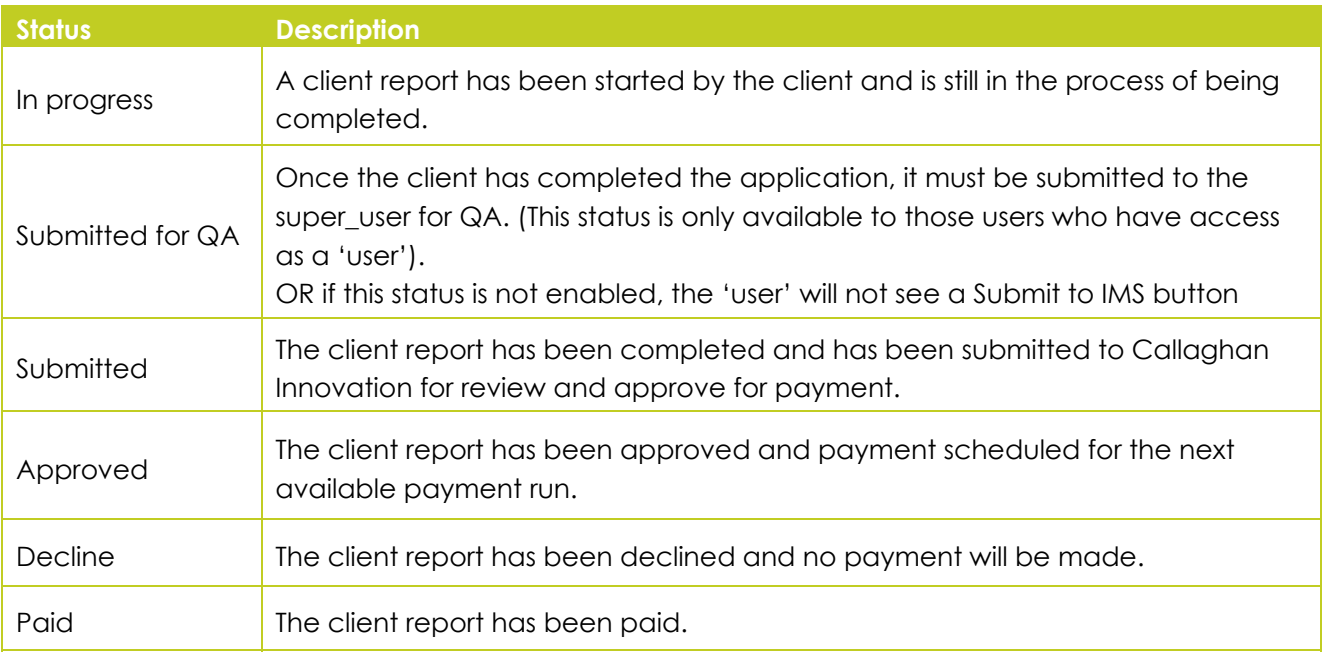